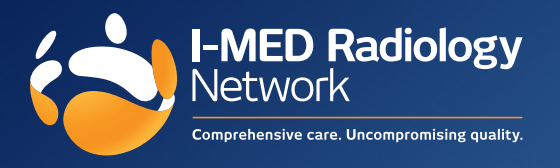

Best Practice printer setting instructions for I-MED Radiology

- **1.** Select **Set Up > Preferences > Imaging** from the main BP Premier screen
- **2.** Select the provider, I-MED Radiology, that you wish to set up the layout for and click **Change** to display the **Request layout** screen.
- **3.** Click **Add** and the **Layout details** screen will appear.
- **4.** Enter the following measurements and click **Save**.

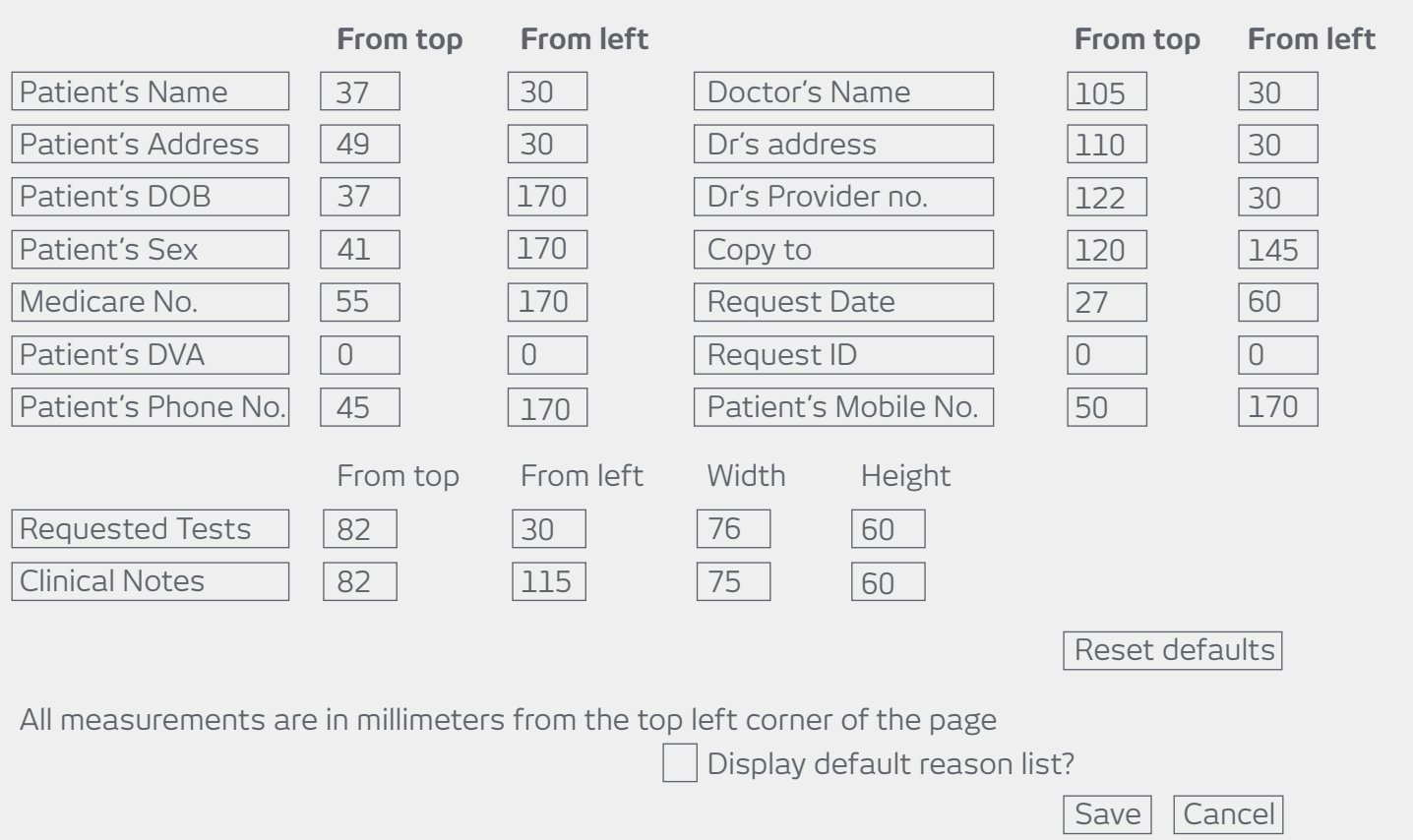

- **5.** The new layout name will now appear in the **Request layouts** screen. Select the new layout name and press **Save**.
- **6.** Check that the I-MED Radiology provider now shows the layout name under the **Format** column.
- **7.** In the **Preferred Imaging Provider** drop-down list, select the default radiology provider for the logged-in user. The imaging provider selected here will be automatically selected when the user creates a radiology request from the patient record.
- **8.** Click **Save & Close** to the close the **User preferences** screen.